## **Posted Bridges Map Viewer**

- Access the viewer
  - o <a href="https://dot.nebraska.gov/business-center/bridge/">https://dot.nebraska.gov/business-center/bridge/</a>

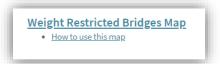

o <a href="https://dot.nebraska.gov/travel/">https://dot.nebraska.gov/travel/</a>

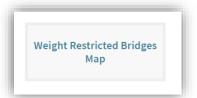

o https://gis.ne.gov/portal/apps/sites/#/dot

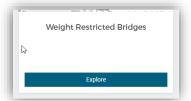

• The Tools

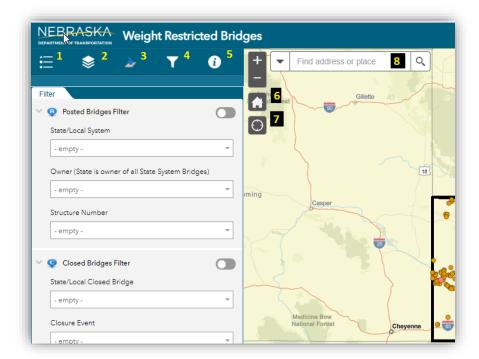

0

## o 1 – Legend

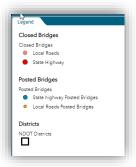

o 2 – Layer List

Expand layers by clicking on the triangle

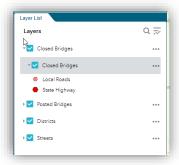

○ 3 – Go To Location tools

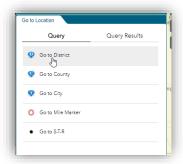

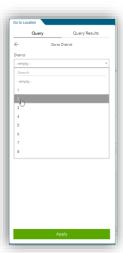

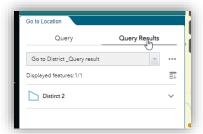

 This creates a layer in your layer list. The layer can be removed by clicking on the three dots

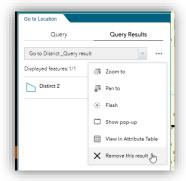

 Click on "Query" to search for another district, or click the back error to search by another feature type

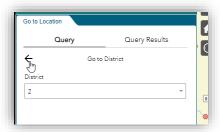

- 4 Filter Posted Bridges
  - Turn on the filter by clicking the slider button

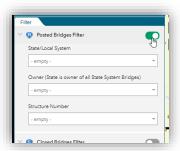

• Each box is limited by what is chosen in the other boxes. Set the box to empty if you do not wish to filter by that attribute.

o 5 – Additional Information

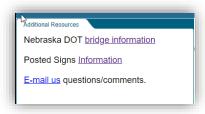

- 6 Home map extent
  - Will set the map back to the initial extent.
- o 7 Your location (if browser is allowed access)
  - If you allow your browser access to your location, this tool will set the map to your current location.
- 8 ESRI Geocoding location search
  - Uses ESRI service to search for places in the world.

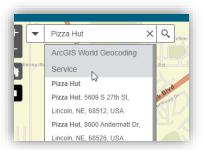

• Click on a feature to get information about it

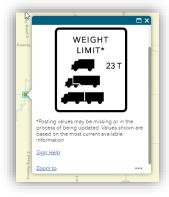

0